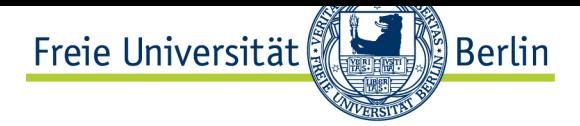

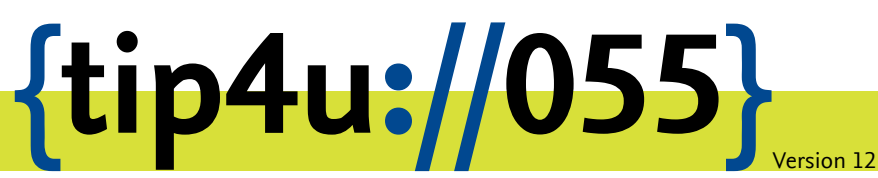

**Zentraleinrichtung für Datenverarbeitung (ZEDAT)** www.zedat.fu-berlin.de

# Drucken – einseitig

Die Standardeinstellung beim Drucken im ZEDAT PC-Pool ist doppelseitig. Dieser Tip4U zeigt für die unterschiedlichen Betriebssysteme und Programme einen Weg auf, einseitiges Drucken einzustellen.

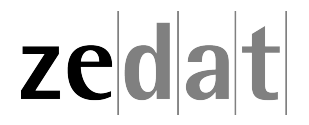

# Drucken – Einseitig

## **Die Standardeinstellung**

Wenn Sie auf ZEDAT-Druckern mehrseitige Dokumente drucken, werden diese standardmäßig doppelseitig ausgegeben. Wollen Sie, dass die Ausdrucke einseitig erfolgen, so müssen Sie – abhängig vom Betriebssystem und vom Programm, aus dem Sie ein Dokument drucken möchten – verschiedene Einstellungen vornehmen. In diesem Tip4U erfahren Sie, was sie in den einzelnen Fällen tun müssen.

## **1 Einseitig Drucken mit Windows**

Unter Windows, z.B. an den PC-Arbeitsplätzen im PC-Pool der ZEDAT in der Silberlaube, müssen die Einstellungen zum einseitigen Drucken im Dialogfenster des Druckers vorgenommen werden. Die konkrete vorgehensweise kann von Anwendung zu Anwendung leicht variieren. Nachstehend finden Sie Konfigurationsbeschreibungen für die am häufigsten genutzten Programme.

## **1.1 Office 2010**

Eines der am häufigsten benutzen Programme ist Microsoft Office. Die nachfolgenden Screenshots beziehen sich auf Word 2010, funktionieren aber analog auch in den anderen Programmen des Office Pakets.

Sobald Sie Ihr Dokument drucken möchten, drücken Sie bitte die Tasten *Strg* und *P* zeitgleich oder wählen alternativ oben im Band den Menüpunkt *Datei*, dann *Drucken*. Nun wird Ihnen das Druckermenü angezeigt, in welchem Sie bei Bedarf auch den Drucker wechseln können.

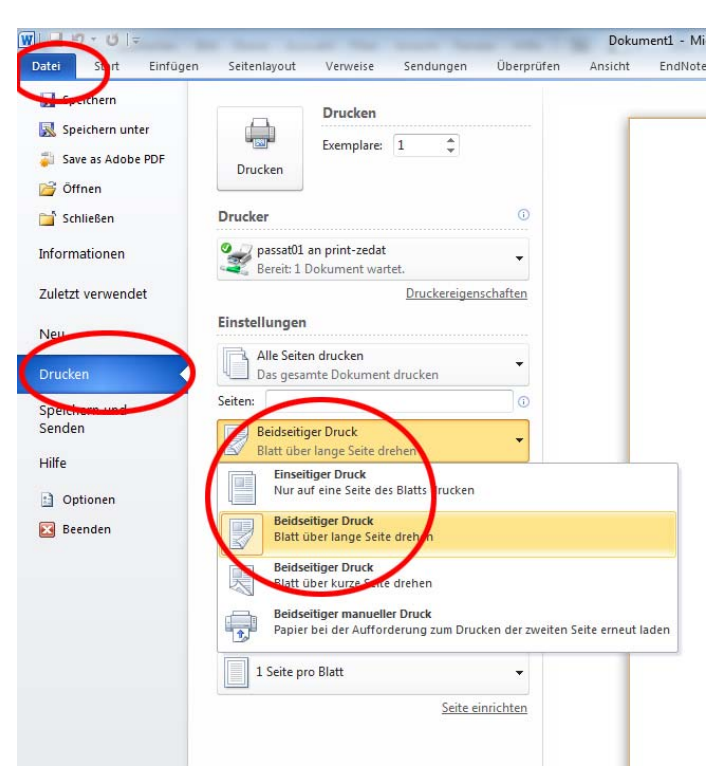

Tipp: Wenn Sie den Drucker wechseln wollen, müssen Sie zuerst den neuen Drucker auswählen und erst im Anschluss die Eigenschaften einstellen. Mittig sehen Sie die Einstellungsmöglichkeiten für den Drucker. Wählen Sie unter dem Punkt *Seiten* die Option *Beidseitiger Druck* an und aktivieren Sie durch Klicken auf *Einseitiger Druck* die neuen Einstellungen.

## **1.2 Open Office 3**

In der Software Open Office 3.x können Sie über das gleichzeitige drücken der Tasten *Strg* + *P* das Druckmenü öffnen. Alternativ wählen Sie in der Menüleiste*Datei* den Menüpunkt *Drucken* aus. Im sich neu öffnenden Fenster können Sie Ihren Drucker auswählen bzw. ändern. Anschließend klicken Sie auf *Eigenschaften*.

Weiter bei Punkt 1.8.

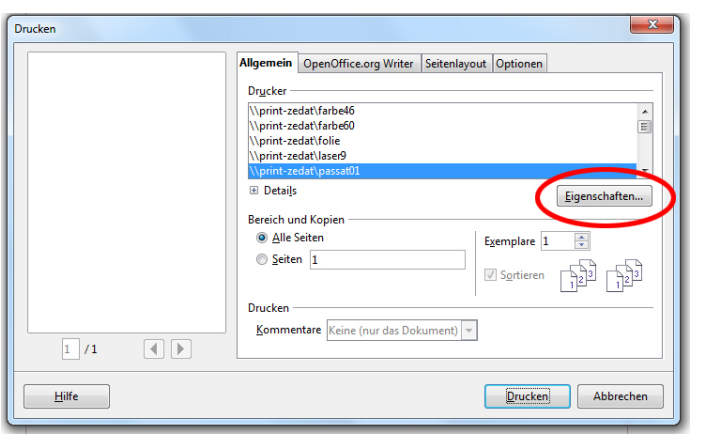

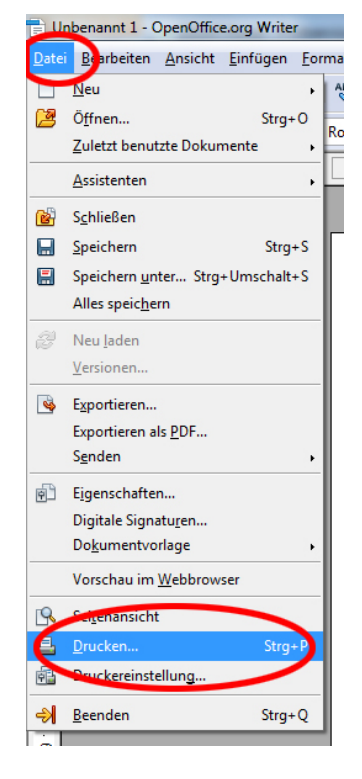

#### **1.3 Internet Explorer**

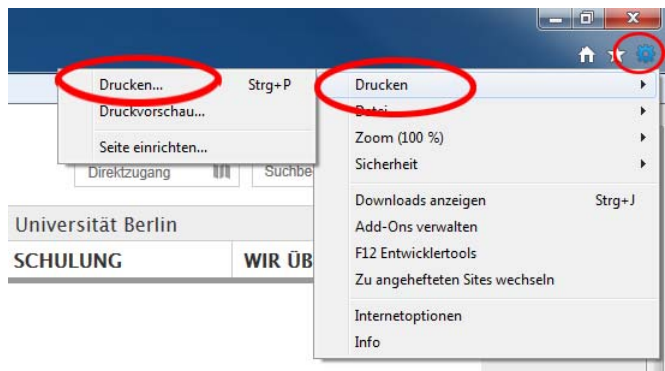

Im Internet Explorer versteckt sich die Druckoption unter dem kleinen Zahnrädchen rechts oben unter dem *X* zum Schließen des Fensters. Wählen Sie im sich aufklappenden Menü *Drucken* und anschließend noch einmal *Drucken* aus. Statt dessen können Sie auch die Tastenkombination *Strg* + *P* drücken.

Im sich nun öffnenden Fenster klicken Sie auf *Einstellungen* (Tipp: Wenn Sie den Drucker wechseln wollen, müssen Sie zuerst den neuen Drucker auswählen.).

Weiter bei Punkt 1.8.

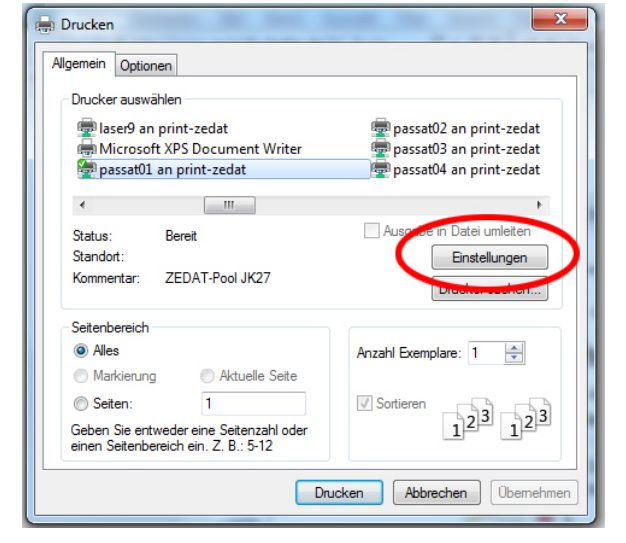

#### **1.4 Firefox**

Um aus dem Browser Firefox zu drucken, können Sie die beiden Tasten *Strg* + *P* gleichzeitig drücken oder Sie klicken auf das Wort *Firefox* oben links im Fenster. Wählen Sie anschließend den Menüpunkt *Drucken* und im sich neu aufklappenden Menü noch einmal *Drucken* aus.

Weiter bei Punkt 1.7.

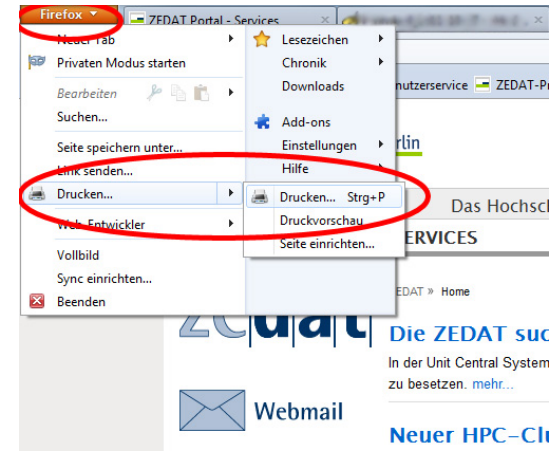

#### **1.5 Adobe Acrobat**

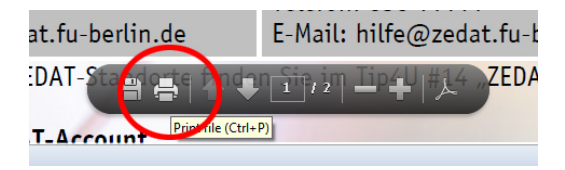

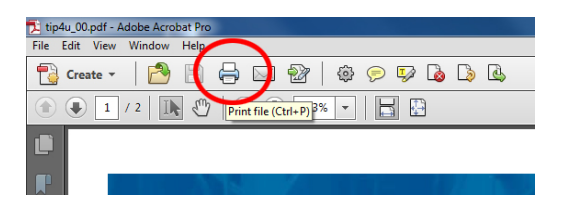

Hat sich Ihr Dokument automatisch im Browser geöffnet, fahren Sie mit dem Mauszeiger mittig in das untere Drittel des Dokumentes – es erscheint eine eingegraute Menüleiste. Auch in dieser klicken Sie auf das Druckersymbol. Im sich neu öffnenden Fenster wählen Sie anschließend *Properties*.

Weiter bei Punkt 1.7.

Der Weg zu den Druckoptionen ist je nachdem, ob Sie die Software Adobe Acrobat oder das Browser-Plug-In benutzen, verschieden – die Nutzung der Tastenkombination *Strg* + *P* führt aber immer zum Erfolg.

Für den Weg über die Menüs, verfahren Sie bitte wie folgt: In der Softwarevariante klicken Sie einfach in der Menüleiste oben auf das Druckersymbol.

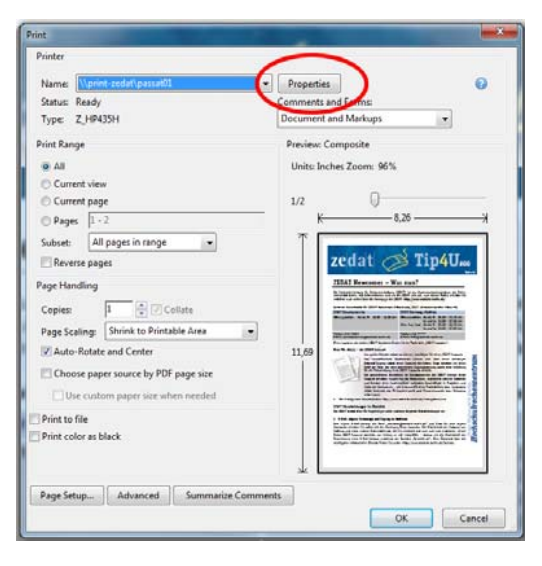

## **1.6 EndNote**

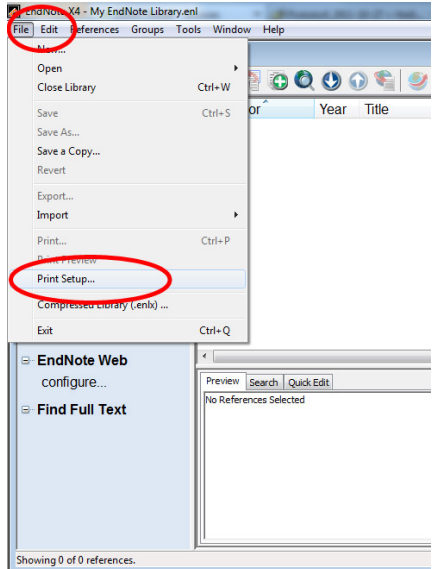

Zum Drucken aus der Software EndNote wählen Sie in der Menüleiste den Punkt *File* aus. Klicken Sie anschließend auf den Unterpunkt *Print Setup*.

Weiter bei Punkt 1.7.

## **1.7 Druckereinrichtung**

Das Fenster für die Druckereinrichtung erscheint. Sie können hier zuerst optional einen anderen Drucker auswählen und anschließend auf *Eigenschaften* klicken.

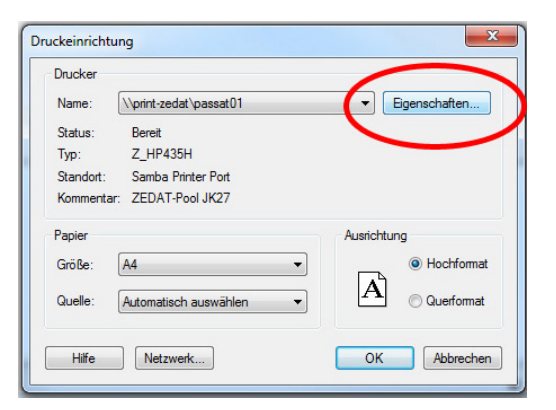

#### **1.8 Layout Einstellungen**

Sobald sich das Fenster für die Layout-Einstellungen bzw. -Eigenschaften geöffnet hat, wechseln Sie bitte dort im Drop-down-Menü *Beidseitiger Druck* von der Option *Lange Seite* zur Option *Kein* durch einfaches Anklicken. Bestätigen Sie Ihre Auswahl mit *OK*.

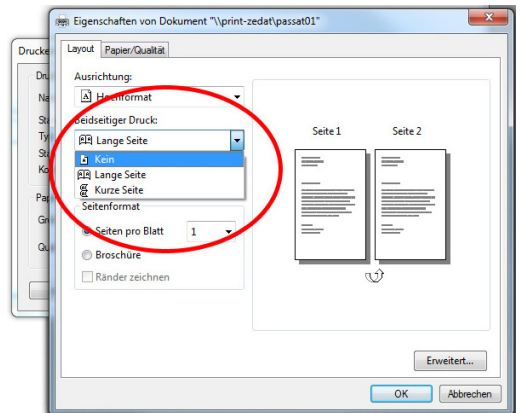

#### **2 Einseitig Drucken mit OS X**

Auch unter OS X können die Einstellungsmöglichkeiten in den einzelnen Programmen variieren. Manche Programme nutzen den Druckdialog, den das Betriebssystem OS X mitbringt, andere verwenden einen eigenen. Hier eine Auswahl der wichtigsten Anwendungen.

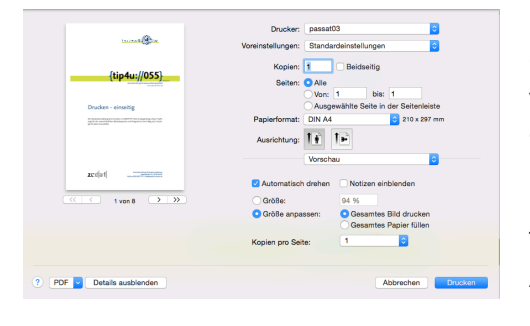

#### **2.1 Drucken mit dem Standard-Druckdialog von OS X**

Programme wie Safari, Vorschau und Open-Office verwenden den Standard-Druckdialog von Apple. Um mit einem dieser Programme etwas auszudrucken, wählen Sie *Ablage* bzw. *Datei* (bei OpenOffice) in der Menüleiste und anschließend *Drucken*. Alternativ kann die Tastenkombination *cmd* + *P* verwendet werden. Achten sie darauf, dass beim Punkt *Beidseitig* kein Häkchen gesetzt ist, bzw. entfernen Sie

dieses gegebenenfalls und klicken dann auf *Drucken*.

#### **2.2 Firefox**

Im Browser Firefox wählen Sie in der Menüleiste oben *Datei* und anschließend *Drucken*, bzw. verwenden Sie die Tastenkombination *cmd* + *P*. Achten Sie darauf, dass beim Punkt *Beidseitig* kein Häkchen gesetzt ist, bzw. entfernen Sie dieses gegebenenfalls und klicken dann auf *Drucken*.

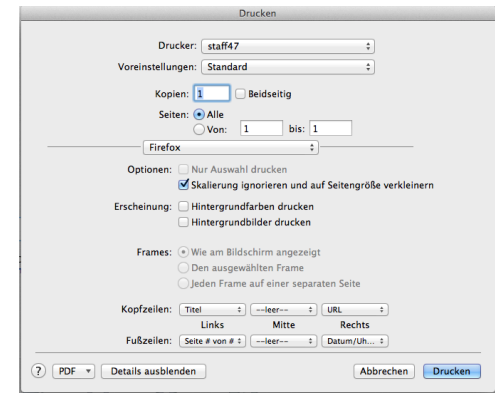

#### **2.3 LibreOffice**

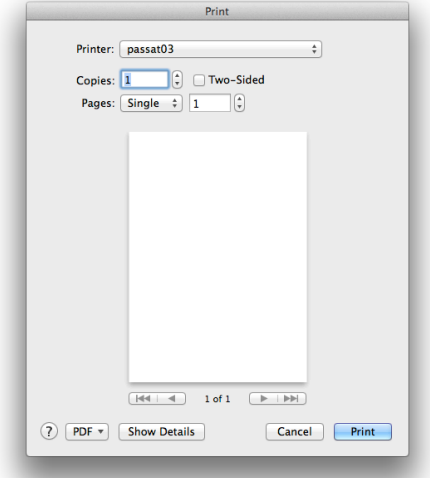

In LibreOffice wählen Sie in der Menüleiste oben *Datei* und anschließend *Drucken* aus, bzw. verwenden Sie die Tastenkombination *cmd* + *P*. Achten Sie darauf, dass beim Punkt *Two-Sided* kein Häkchen gesetzt ist, bzw. entfernen Sie dieses gegebenenfalls und klicken dann auf *Print*.

## **2.4 Microsoft Office**

In Microsoft Office wählen Sie in der Menüleiste oben *Datei* und anschließend *Drucken*, bzw. verwenden Sie die Tastenkombination *cmd* + *P*. Wählen Sie *Layout* aus der Dropdown-Liste. In diesem Untermenü setzen Sie die Einstellung an der Stelle *Beidseitig* auf *Aus* und klicken auf *Drucken*.

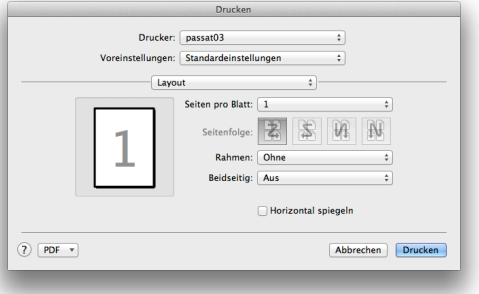

#### **2.5 Adobe Acrobat**

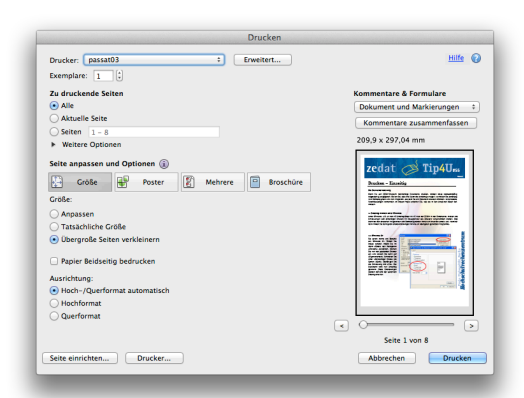

In Adobe Acrobat wählen Sie in der Menüleiste oben *Datei* und anschließend *Drucken* aus. Alternativ kann auch die Tastenkombination *cmd* + *P* verwendet werden. Achten Sie darauf, dass bei dem Auswahlpunkt *Papier Beidseitig bedrucken* kein Häkchen gesetzt ist, bzw. entfernen Sie dieses gegebenenfalls und klicken Sie auf *Drucken*.

## **3 Einseitig Drucken mit Linux**

#### **3.1 Drucken aus Anwendungen mit grafischer Benutzeroberfläche**

Wollen Sie ein Dokument aus einer Linux-Anwendung mit grafischer Benutzeroberfläche heraus drucken, so benutzen Sie vermutlich in den meisten Fällen einfach die integrierte Druckfunktion des jeweiligen Programms.

Über den Druck-Dialog, der sich im Detail je nach eingesetzter Desktop-Umgebung und dem gerade benutzten Programm unterscheiden kann, können Sie dabei i.d.R. sehr komfortabel diverse Parameter zu ihrem Druckauftrag festlegen. Unter anderem können Sie dort den gewünschten Drucker auswählen und die Einstellung tätigen, ob der Ausdruck doppelseitig oder einseitig sein soll.

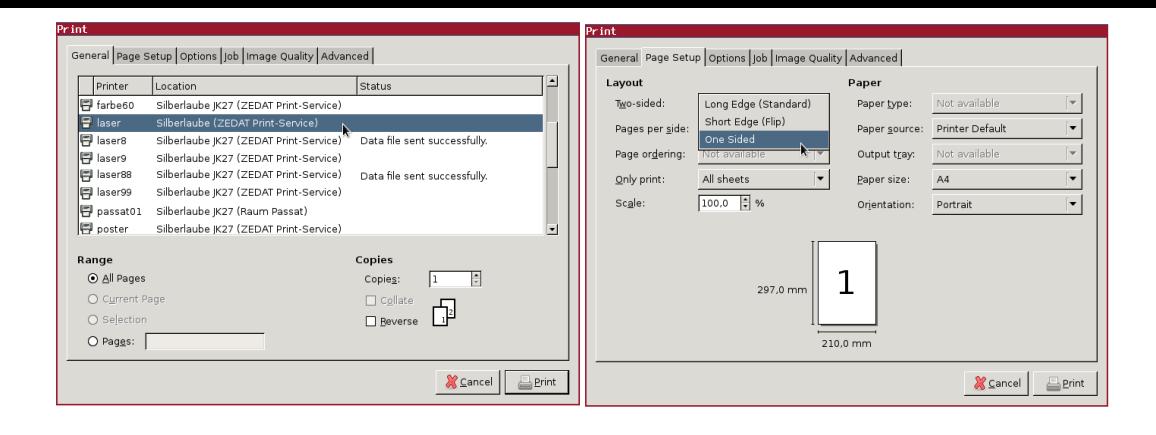

## **3.2 Drucken auf der Kommandozeile**

Wenn Sie eine Datei ausdrucken möchten, die schon in einem druckfähigen Format vorliegt, wenn es sich also z.B. um eine PostScript- oder eine PDF-Datei handelt, können Sie Ihren Druckauftrag auch über ein Terminal bzw. die Kommandozeile abschicken. Dafür gibt es den folgenden Befehl:

```
lpr -P [Drucker-Name] -o [Optionen] [Dateiname]
```
Benutzen Sie bitte anstelle der hier mit eckigen Klammern gekennzeichneten Platzhalter die jeweiligen Drucker- und Dateinamen. Geben Sie dabei -o gefolgt von den entsprechenden Optionen an, wenn Sie die Parameter Ihres Druckauftrags im Detail kontrollieren wollen. Die Namen der an der ZEDAT verfügbaren Drucker können Sie den Internetseiten des Print-Service<sup>1</sup> entnehmen.

Einseitig wird dabei an der ZEDAT normalerweise nur dann gedruckt, wenn die entsprechenden Optionen dafür angegeben werden. Der Befehl, um also [z.B. die Datei](https://www.zedat.fu-berlin.de/Print) [beispiel.ps](https://www.zedat.fu-berlin.de/Print) ei[n](#page-7-0)seitig auf dem Drucker passat01 auszugeben, sieht wie folgt aus:

```
lpr -P passat01 -o sides=one-sided beispiel.ps
```
Mehr zum Drucken unter UNIX oder Linux finden Sie unter: https://www*.*zedat*.*fu-berlin*.*de/Print/UNIX

# **4 So erreichen Sie uns**

- Erste Hilfe zu ZEDAT-Druckerfragen: https://www*.*zedat*.*fu-berlin*.*de/faq/faq\_print*.*html
- Der Print-Service der ZEDAT im Netz: https://www*.*zedat*.*fu-berlin*.*de/print/
- E-Mail: [print@fu-berlin.de](https://www.zedat.fu-berlin.de/faq/faq_print.html)
- [Telefon: \(030\) 838-54214](https://www.zedat.fu-berlin.de/print/)

<span id="page-7-0"></span><sup>1</sup> https://www*.*zedat*.*fu-berlin*.*de/Print

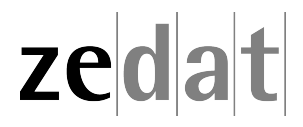